## Comment créer un article avec un lien éventuel vers un fichier sur Ecogest ?

L'objectif est de créer en tant qu'enseignant de l'académie de Grenoble, un article sur le site Ecogest avec un lien pointant vers un ou plusieurs fichiers du gestionnaire de fichiers de la plateforme.

L'exemple choisi est de créer un article dans le thème « Gestion de la PME » en établissant un lien vers le référentiel du BTS déposé préalablement dans le gestionnaire de fichiers du site.

- Se connecter à la plateforme Ecogest [\(http://ecogest.ac-grenoble.fr\).](http://ecogest.ac-grenoble.fr/)
- S'authentifier avec ses identifiants académiques.

La page d'accueil de la plateforme en tant qu'utilisateur authentifié s'ouvre.

Cliquer à l'intérieur de la section « Enseignement supérieur », sur le lien « BTS (spécialités) ».

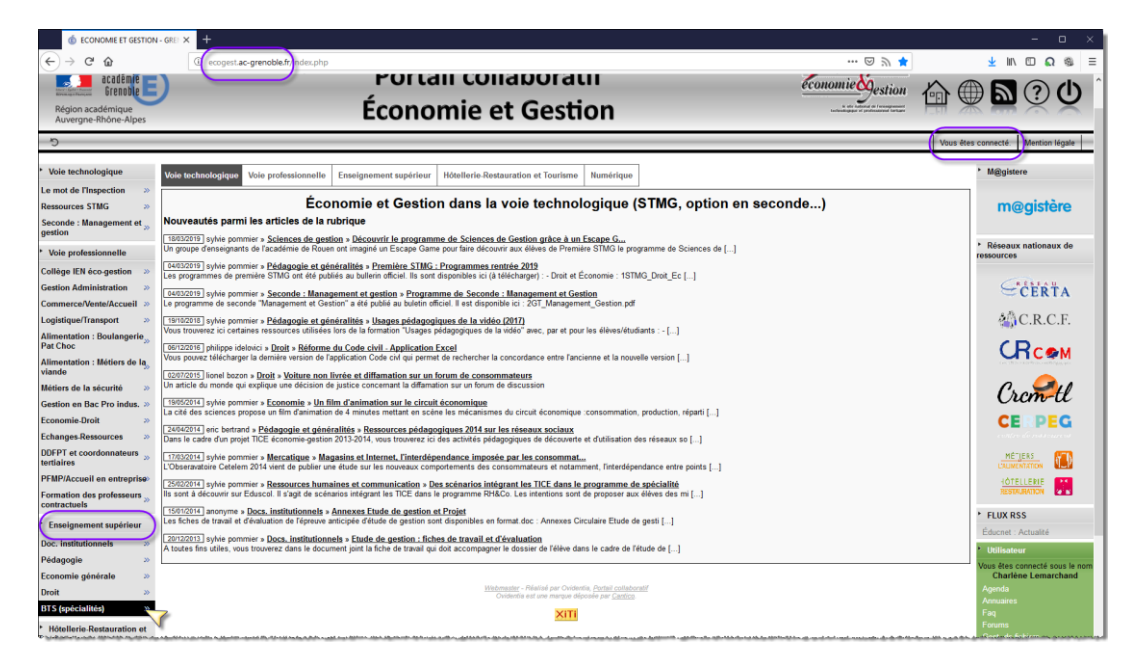

Cliquer sur le thème « BTS Gestion de la PME ».

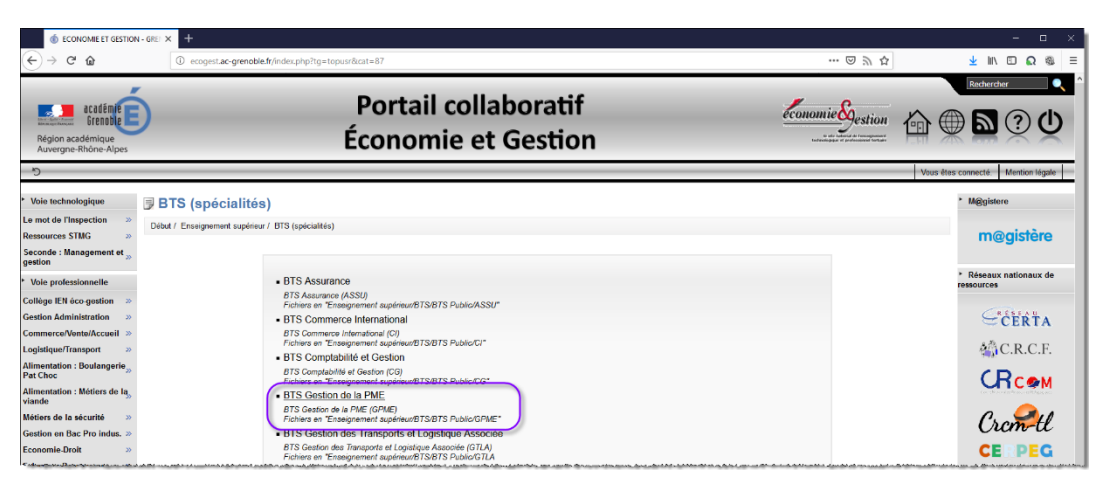

Cliquer sur le bouton « Soumettre » afin de créer un nouvel article.

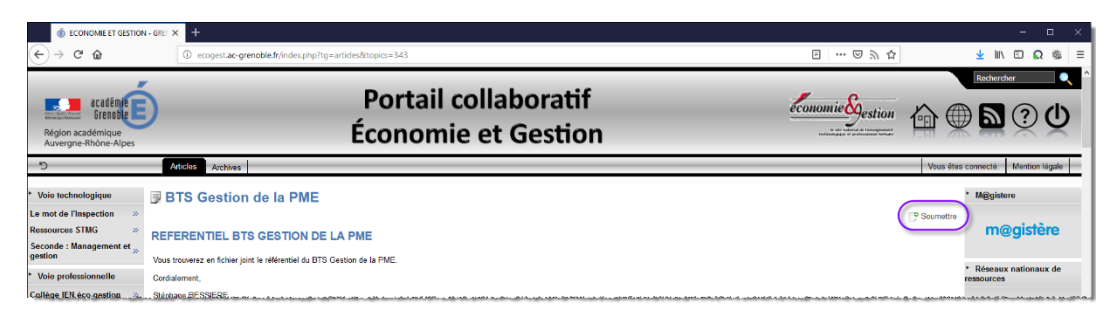

La fenêtre d'édition de l'article s'ouvre<sup>1</sup>.

 $\bullet$  Renseigner le titre de l'article<sup>2</sup>.

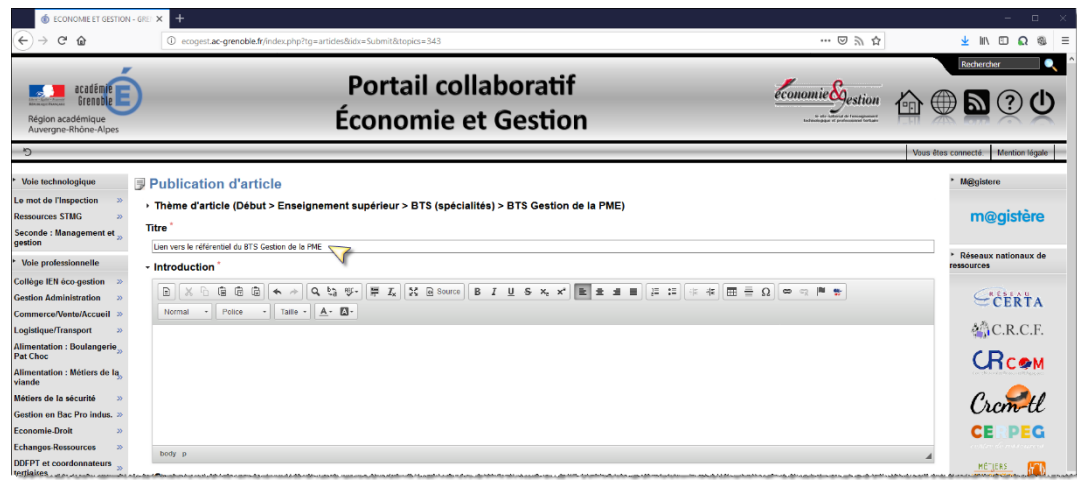

• Commencer à rédiger l'introduction<sup>3</sup>.

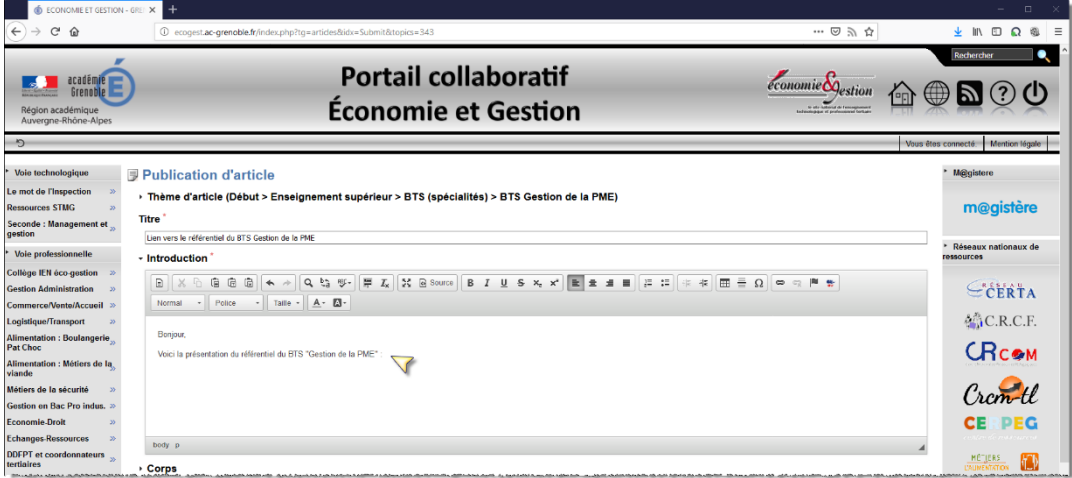

1

<sup>&</sup>lt;sup>1</sup> Noter que le thème d'article est pré-renseigné avec le thème préalablement sélectionné.

<sup>&</sup>lt;sup>2</sup> Par défaut, le titre de l'article est « Nouvel article ». Il convient bien évidemment de remplacer ce titre par défaut par le titre à attribuer à l'article.

<sup>3</sup> L'introduction a un caractère obligatoire tandis que le corps de l'article a un caractère facultatif.

 Cliquer ensuite sur l'icône « Ovidentia » afin d'ajouter du contenu Ovidentia à partir du point d'insertion.

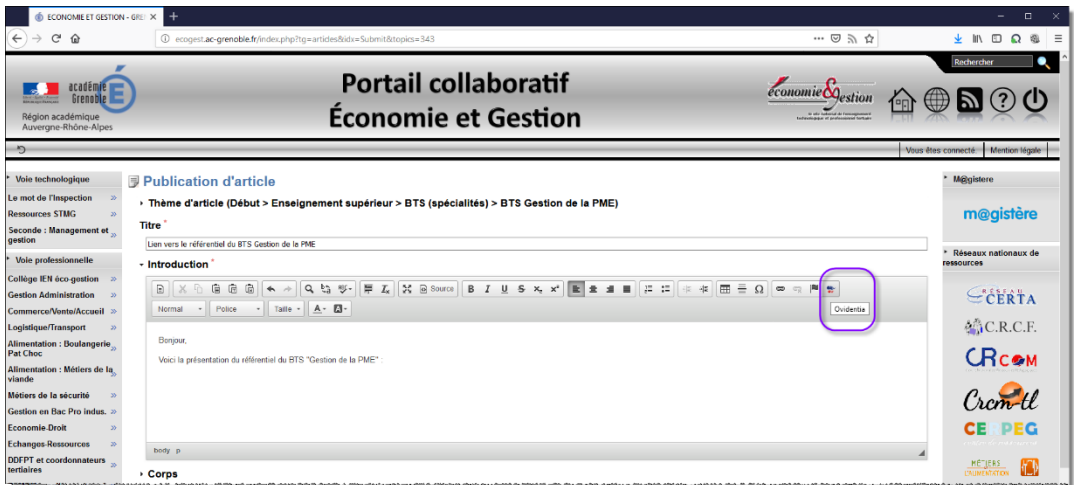

- Cliquer sur le lien « Ajouter un lien vers un fichier ou un répertoire du gestionnaire de fichier ».
	- EL ECONOMIE ET GESTION GRENOBLE Mozilla Firefox  $\begin{array}{|c|} \hline \textbf{0} & \text{ecogest}.\textbf{ac-grenoble.fr/index.php?tg=editorfu} \hline \end{array}$  $\cdots \; \odot \; \dot{\varpi} \; \equiv \;$ salin de la maria de la maria de la maria de la maria de la maria de la maria de fichiera.<br>La Insérer un lien vers un fichier ou un répertoire du gestionnaire de fichiers Da Insérer un lien donamique vers un article El Insérer un lien vers une question/réponse d'une FAQ C: Insérer un fichier ovml C Insérer un lien vers un contact personne et<br>O Insérer un lien vers une fiche d'annuaire **Si Insérer un portlet**
- Parcourir les différents répertoires, rechercher le fichier vers lequel un lien dans l'article doit être établi, le sélectionner puis cliquer sur le bouton « Valider » pour confirmer le choix fait.

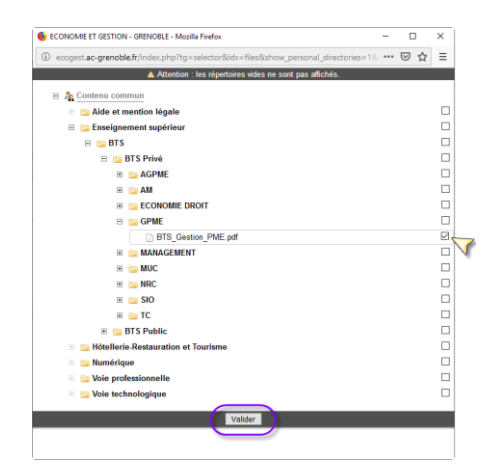

Le lien vers le fichier est créé.

- Rédiger éventuellement le corps de l'article<sup>4</sup> après avoir cliqué sur le ▶ en face de « Corps » afin de faire apparaître la fenêtre d'édition.
- Cliquer sur le bouton « Soumettre ».

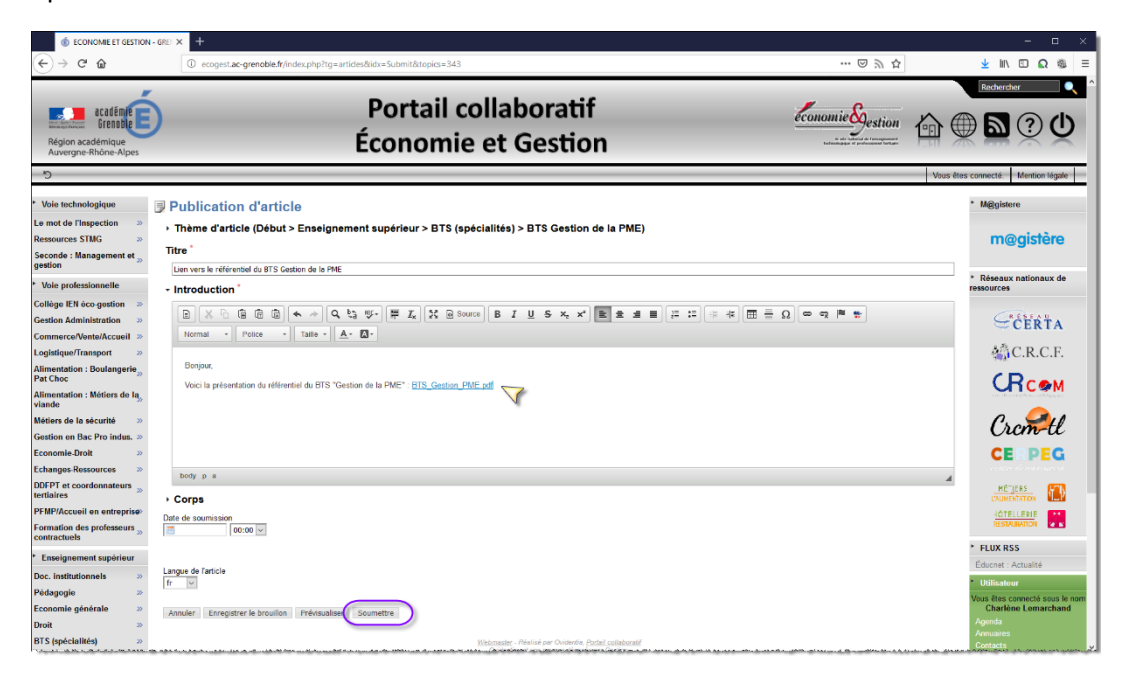

L'article est créé.

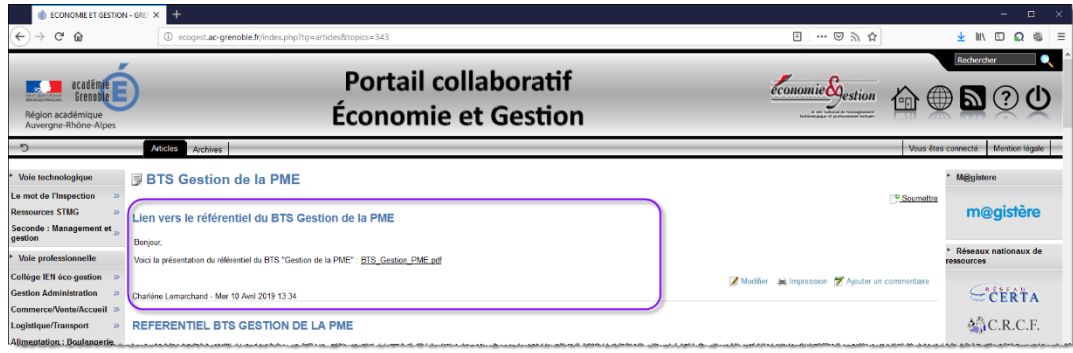

1

<sup>4</sup> Le corps de l'article est visualisé dans la page affichée lorsque l'utilisateur clique sur le lien « Lire la suite » à la suite de l'introduction de l'article. Ce lien n'apparaît que lorsque si le corps d'article est présent. Suivant l'effet escompté par le rédacteur de l'article, le corps d'article peut reprendre ou non, partiellement ou en totalité, l'introduction qui a été faite.